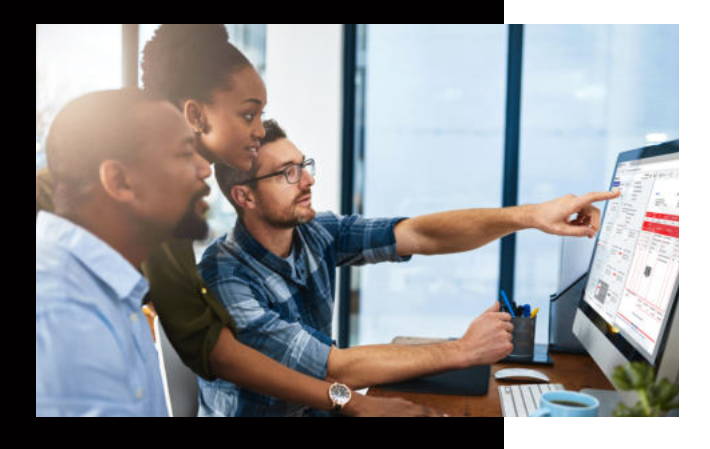

### **Der Briefkorb**

# **DocuWare**

## KUNZE & RITTER GMBH

Die Kunze & Ritter GmbH ist einer der führenden Spezialisten für intelligente Druck- und IT-Lösungen in der Region und bietet seit fast 40 Jahren maßgeschneiderte Konzepte und Lösungen, um Unternehmensprozesse effizient zu gestalten, die Wettbewerbsfähigkeit zu erhöhen und die Umwelt zu schonen.

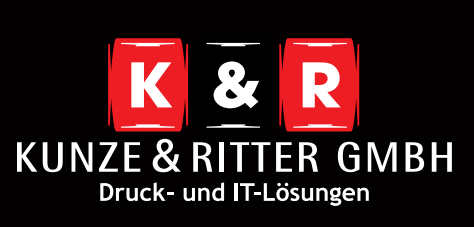

Geschäftsstelle Freiburg: Christaweg 44 79114 Freiburg Tel +49(0)761/45554-0 Fax +49(0)761/472702

Geschäftsstelle Villingen-Schwenningen: Marie-Curie-Straße 15 78048 VS-Villingen Tel +49(0)7721/68005-50 Fax +49(0)7721/68005-79

Geschäftsstelle Leinfelden-Echterdingen: Magellanstr. 1 70771 Leinfelden-Echterdingen Tel +49(0)711/4899968-0

Geschäftsstelle Schwarzwald-IT: Oberhöllsteig 16/2 79874 Breitnau

**www.kunze-ritter.de www.schwarzwald-it.com**

**info@kunze-ritter.de**

Die Briefkörbe in DocuWare dienen den Usern als Arbeitsfläche. Hier werden Dokumente vor der eigentlichen Archivierung bearbeitet bzw. überarbeitet.

#### **Wie landen die Dokumente in Ihrem DocuWare Briefkorb?**

- Als erste Option haben Sie die sogenannte **Drag & Drop** Funktion. Um diese zu verwenden, ziehen Sie das gewünschte Dokument einfach von Ihrem Windows-Explorer in den Briefkorb, den Sie in Ihrem DocuWare-Client haben.
- Ebenfalls steht Ihnen eine **"Import"**-Funktion über den Button Ihrer Arbeitsfläche zur Verfügung. Nachdem Sie diesen ausgewählt haben, können Sie das Dokument in einem neuen Fenster aus Ihrem Windows-Explorer auswählen.
- Für die nächste Option benötigen sie zunächst die Desktop-Apps. Dort können lokal angeschlossene Scanner mit den Apps verbunden werden. Ist ein solcher Scanner konfiguriert, können Sie mit einem Klick auf den **Scannen**-Button Dokumente direkt in Ihren Briefkorb scannen.

### **Welche Funktionen stehen im Briefkorb zur Verfügung?**

- Um ein Dokument anzuschauen, muss dieses mit einem Doppelklick ausgewählt werden. Das Dokument erscheint rechts im Viewer-Fenster. Möchten Sie mehrere Dokumente vergleichen, können Sie mit **[Strg]+[Alt]+[Eingabe]** oder mit dem Menüpunkt **"In neuem Viewer-Fenster öffnen"** weitere Viewer-Fenster öffnen.
- Ihnen stehen im Briefkorb einige Funktionen zur Verfügung, um mehrere Dokumente miteinander zu verbinden. Es können bspw. Rechnungen und die dazugehörigen Lieferscheine abgelegt werden. Hierfür stehen Ihnen zwei Möglichkeiten zur Verfügung:
	- **Heften**: Mit dieser Funktion werden aus mehreren PDF-Dateien eine erstellt.
	- **Klammern**: Hier können Sie Dokumente mit unterschiedlichen Dateiformaten zusammenführen. Dabei müssen Sie die Dokumente in der gewünschten Reihenfolge auswählen und den entsprechenden Eintrag aus dem Kontextmenü auswählen.
- Im Kontextmenü haben Sie die **Bearbeiten**-Funktion. Wählen Sie diese aus, wird das jeweilige Dokument in der Anwendung geöffnet, die Sie auf Ihrem PC als Standardanwendung für das Dateiformat zur Verfügung stehen.
- Mit der **Umbenennen**-Option können Sie den Namen des Dokuments ändern.
- Es steht Ihnen auch weiterhin die **Drucken**-Funktion zur Verfügung. Hier werden Sie anschließend gefragt, ob Sie die Originaldatei oder die Datei mit Anmerkungen drucken möchten.
- Ebenso können Sie bei **Herunterladen** oder **per E-Mail versenden** auswählen, ob Sie das Originalformat oder ein erzeugtes PDF verwenden möchten.
- Zuletzt haben Sie die Möglichkeit, das Dokument aus dem Briefkorb zu löschen **[Entf]**.

**Bitte beachten Sie, dass das Dokument wirklich gelöscht wird!**